### **Local Firmware Upgrade via iSolarCloud**

Sungrow latest Wi-Fi modules Wi-Fi V312 / Wi-Net can make the firmware upgrade easy. This instruction demonstrates how to use APP **iSolarCloud** with a Wi-Fi module to locally upgrade the firmware for inverters / communication modules.

#### **Preparation**

- A Wi-Fi V24/V25/V31 module or Wi-Net Dongle
- A smart phone with **iSolarCloud** APP (Android or iPhone)

### **Firmware Upgrade**

To download the new firmware files, login to iSolarCloud APP. Click on "**More**" on the bottom right corner and select '**Firmware download**' (Figure 1). A list of options will appear. The relevant inverter / communication module and downloaded files can be found using the buttons on the top right corner.

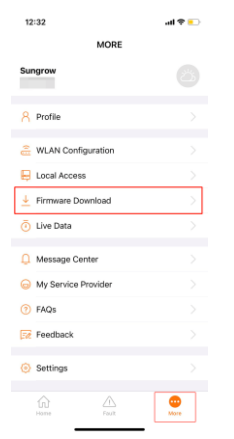

Figure 1 Firmware List

Click on the corresponding firmware from the list and press the download button on the file. A message on the bottom of the screen will be displayed once the firmware file is downloaded succeed.

# **UNGROW**

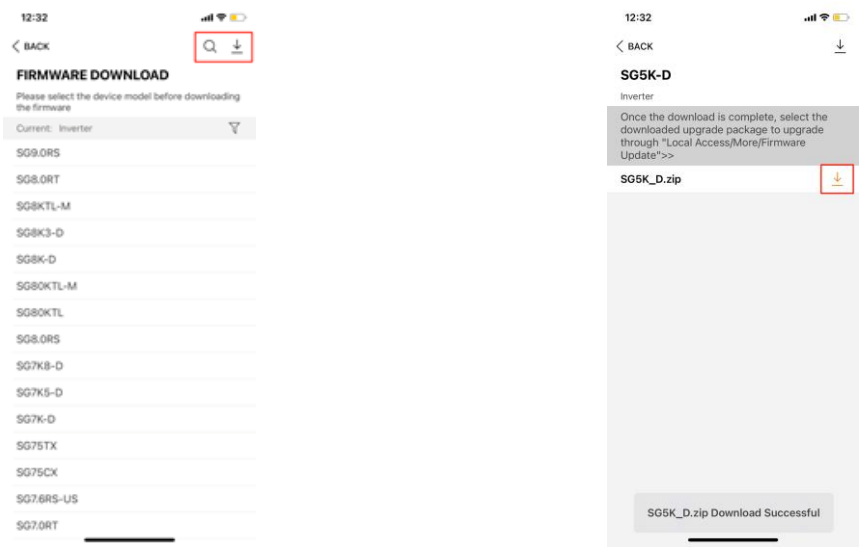

Figure 2 Firmware List Figure 3 Firmware File

To filter between firmware for various inverters and communication modules, use the filter option and then select the relevant type (Figure 4 & 5).

- **Inverter** Grid-Connected Inverters
- **Energy Storage System** Hybrid Inverters
- **Data Logger** Loggers
- **Communication Module** Wi-Fi Dongles

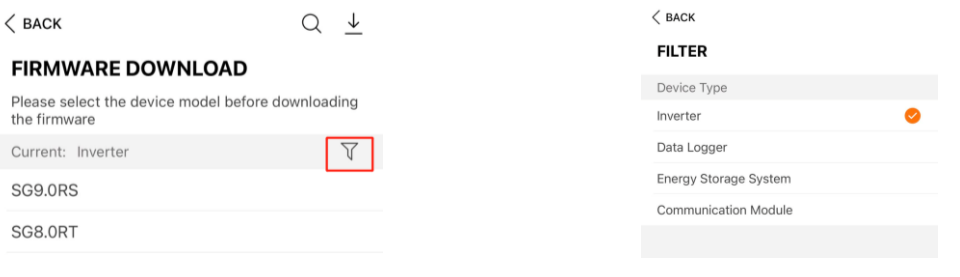

Figure 4 Firmware List Figure 5 Firmware File

After the firmware file download is completed, it must be uploaded by logging in to the inverter through local access. For a detailed guide on local access methods, please click below.

• [Local Access Methods Guide](https://service.sungrowpower.com.au/files/Web_Files/FAQ/GD_202103_iSolarCloud_Local%20Access%20Methods_V1.0.pdf)

GD\_202105\_All\_Local Firmware Upgrade via iSolarCloud\_V1.1 example of 4 and 2 of 4

Change the Wi-Fi network on your mobile phone from your home network to the Sungrow inverter network (network starting with SG). Open iSolarCloud app again and click '**Local Access'** → select **WLAN** access → enter the '**user**' for the account and "**pw1111**" for the password →click '**Login**'. (Figure 4).

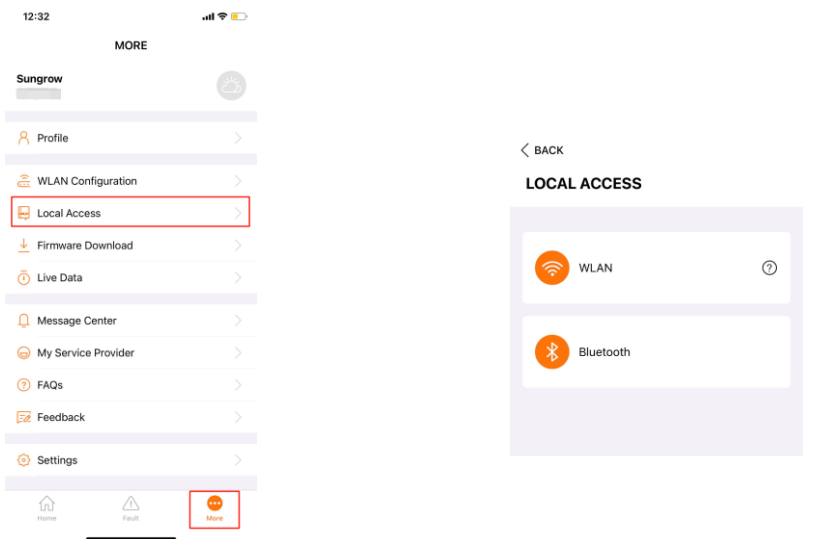

Figure 6 Local Access

Now click on the '**More**' button located on the bottom right corner of the iSolarCloud APP [\(Figure 7\)](#page-2-0) and Select '**Update firmware**' [\(Figure 8\)](#page-2-1).

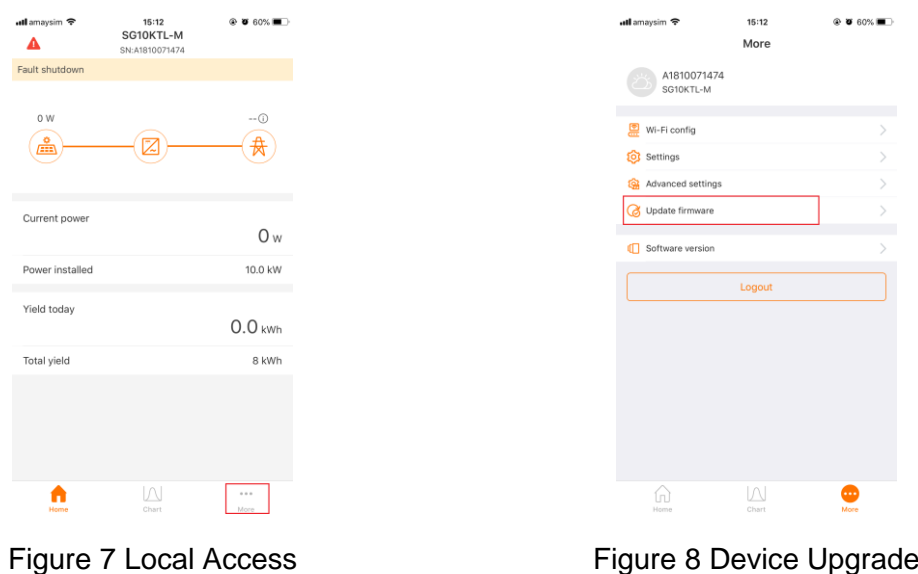

<span id="page-2-1"></span><span id="page-2-0"></span>GD\_202105\_All\_Local Firmware Upgrade via iSolarCloud\_V1.1 example of the state of 4

**Successfully** 

## UNGROW

After that, it will display the firmware zip file. Select the corresponding firmware file and click on the '**Confirm**' button (Figure 7). Please wait about 10 to 15 minutes for the firmware upgrade.

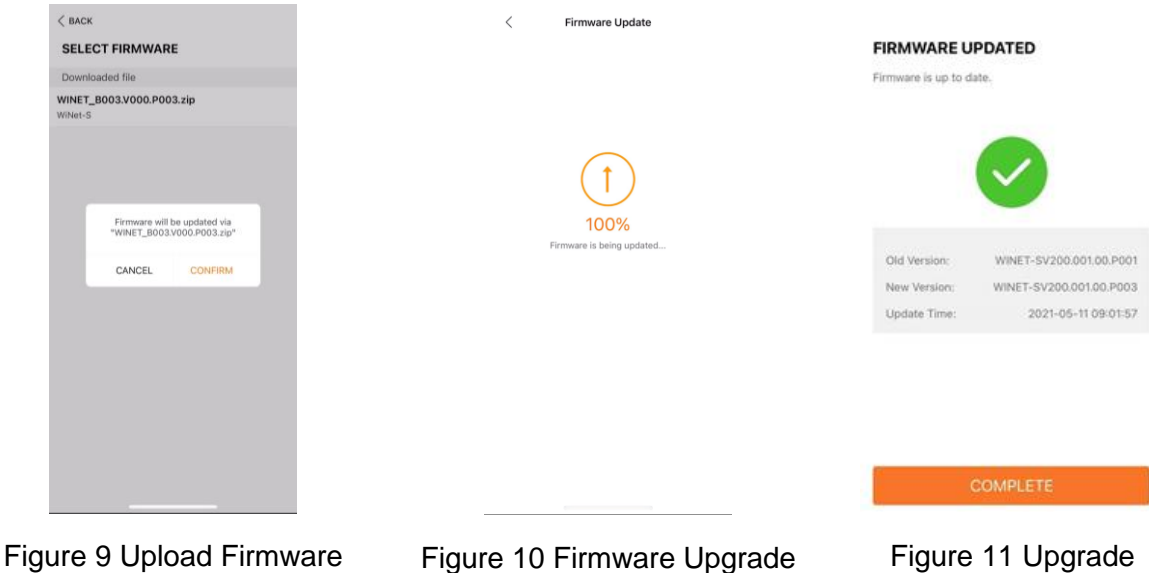

It will display the part number before and after the update, which can help ensure the correct files have been used to update.

If the firmware upgrade fails, please restart the system (e.g. turn off the inverter and the battery) and then update the file again.

Regardless of the update percentage, do not quit the app or disconnect from the SG Wi-Fi until the app indicates that the upgrade is complete (Figure 11).

Click [here](https://youtu.be/2lNiNE7Gfvk) to watch the instruction for upgrading the firmware via iSolarCloud app.

If the issue persists after following above procedures, please take photos testing on site and contact Sungrow Service Department on 1800 786 476 or email to [service@sungrowpower.com.au.](mailto:service@sungrowpower.com.au)